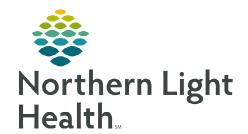

# From the Office of Clinical Informatics Mass Vacc

# **COVID-19 Vaccination Workflow**

July 15, 2022

The below information outlines the workflow for administration and documentation of the COVID-19 Vaccine using the Mass Vacc tools in PowerChart.

# **Setting up the Mass Vacc Check-In Tool**

**STEP 1**: From the PowerChart toolbar, select the **Mass Vacc Check-In** option.

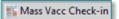

NOTE: For some positions, the button may be hidden in one of the toolbar menu drop downs.

<u>STEP 2</u>: In the upper left of the Mass Vacc Check-In page, click the location Search button.

**STEP 3**: In the **Search** field, type, and search for **VAC**.

Location: <Search Location> Search

**STEP 4**: From the list of search results, choose the appropriate **VAC\_()** location.

**STEP 5**: Click **Save**.

NOTE: Clicking the minutes ago button will refresh location selections, which then will need

reselected.

# **Ordering the Vaccine**

When the patient arrives at the check-in location, please confirm patient identity, and ask for confirmation that the screening questions have been read and understood. If any of the questions are answered as **Yes**, please refer for further clinical evaluation. Address questions as appropriate.

**STEP 1**: From the **Mass Vacc Check-In** page, click the **Search Patient** button.

<u>STEP 2</u>: From the **Patient Search** window, search for and locate the appropriate patient using multiple patient identifiers, as needed.

### **IMPORTANT**: Please ensure that the correct VAC\_() encounter is selected.

**STEP 3**: After the appropriate patient/encounter has been selected, click the **OK** button.

<u>STEP 4</u>: From the Immunizations section of the <u>Mass Vacc Check-In</u> page, ensure that the <u>COVID-19</u> Vaccine is available and the <u>Order box</u> is checked.

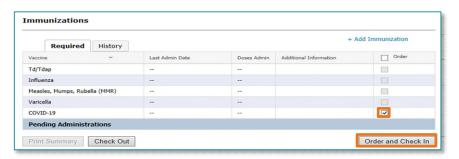

- <u>STEP 5</u>: With the COVID-19 Order box checked, click the Order and Check In button in the lower right of the page.
  - An **Orders** window will display.
- **STEP 6**: From the **Orders** window, choose the appropriate vaccine option from those available.

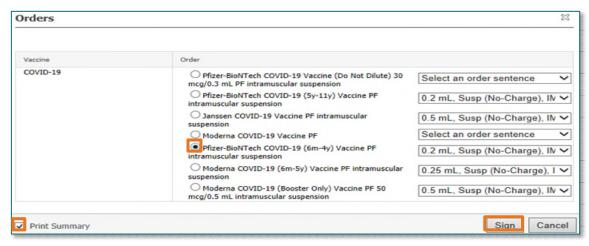

<u>STEP 7</u>: After selecting the appropriate vaccine option, check the **Print Summary** box in the lower left of

Ordering Physician

≎ ∨ 0905

VACCINE, ORDER\_PER\_NLH\_POLICY

Joint Practice Protocol, Active Patient Care Protocol, Cosign Required

Telephone-Requires Read Back

Proposal, Cosign Required

Verbal-Requires Read Back

\*Physician name

\*Order Date/Time

12/09/2020 Communication type

Electronic

Request Co-Sign Administrative

the window.

STEP 8: With both the Vaccine Order and Print Summary selected, click the Sign button in the lower right of the window.

• The **Ordering Physician Window** will display.

STEP 9: Fill in the Ordering Physician window with VACCINE, ORDER PER NLH POLICY.

**STEP 10:** The **Communication type** will **always** be **Protocol**.

**STEP 11**: Address Height/Weight/Allergy window, if necessary.

<u>STEP 12</u>: The Vaccine Summary Sheet will now display in the Discern Viewer.

Use the **Print** button in the upper left of the viewer window and choose the appropriate printer for your location.

**STEP 13**: After printing is complete, close the **Discern Viewer** Window.

■ The **COVID-19 Vaccine** is now placed for the patient.

NOTE: If needed, the Vaccine Summary Sheet can also be accessed by clicking the Print Summary button in the lower left of the Check-In screen.

IMPORTANT: DO NOT click the Check Out button in the lower left of the screen. If clicked, it will remove the patient from the administration | Check Out | list.

# **Setting up the Mass Vacc Admin tool**

**STEP 1**: From the PowerChart toolbar, select the **Mass Vacc Admin** option.

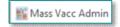

NOTE: For some positions, the button may be hidden in one of the toolbar menu drop downs.

STEP 2: From the Mass Vacc Admin Page, click the List Maintenance button in the upper left.

List Maintenance

- <u>STEP 3</u>: From the **List Maintenance** tool, select the proxied Vaccine Administration lists from the **Available Lists** column.
- <u>STEP 4</u>: Using the right arrow button between the columns, move the Vaccine Administration lists into the **Active Lists** column. ■
- **STEP 5**: Use the up and down arrows to rearrange the display order of the **Active Lists** as needed.

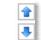

- Having the +/- 1 hour list at the top is recommended.
- **STEP 6**: Click the **OK** button to close the **List Maintenance** tool.
- NOTE: These setup steps should only need to be performed one time for each user.
- STEP 7: On the Mass Vacc Admin Tool, select the appropriate Member Organization Vaccine Administration List from the Patient List drop down in the upper left.

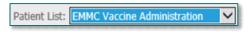

NOTE: The +/- 1 hour list should be used for most patients. The +/- 3-hour list can be used as needed to located patients who are outside of their appointment timeframe.

# **Mass Vaccinator Workflow**

- <u>STEP 1</u>: After identifying the patient using the necessary identifiers, use the barcodes from the Vaccine Summary sheet to scan for the patient wristband.
- **STEP 2**: Locate and scan the barcode for the appliable vaccine to be administered to the patient.
- <u>STEP 3</u>: Within the Discern Alert window, select **Complete Screening form**.
- <u>STEP 4</u>: Document screening questions as appropriate. The documentation entered will guide to the next question based on the information entered.

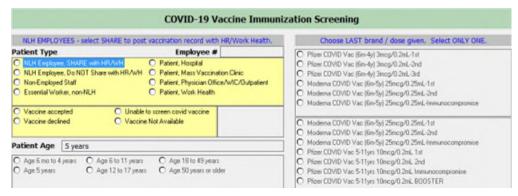

#### Patient Type

- NLH Employee, SHARE with HR: Used for NLH Employees who agree vaccination record be shared with NLH Human Resources and Work Health.
  - Enter the **Employee Number**.
- NLH Employee, Do NOT Share with HR: Used for NLH Employees who decline sharing of vaccination record with NLH Human Resources and Work Health.
- Non-Employed Staff: Used for Locum Providers, Travelers, etc.
- **Patient**: Used for patients in Mass Vaccination, Inpatient, Physician Office/WIC, and Work Health settings respectively.
- **Essential Worker, Non-NLH**: Used for Non-NLH Essential Workers, such as private practice physicians, dentists, clinical staff, etc.

# <u>NOTE</u>: The number is not needed for Non-Employed Staff, Essential Workers, or Patients.

#### Vaccine Acceptance

• Indicate if the patient accepts or declines the vaccine.

#### Age

• Indicate age range of patient, the age will display from the patient's record for reference.

#### Precautions/Conditions

- Select any contraindications, as indicated.
- Based on the documentation, precautions, and conditions of the patient, indicate if the Provider assessed.

#### History of COVID-19 Vaccine

- Indicate if the patient already received a COVID-19 Vaccine and which brand.
- Use the Last Brand/Dose Given and Vaccine History sections to assist in answering.

#### Immunocompromised Status

Indicate Immunocompromised

STEP 5: Based on the documentation entered within the screening and history section, the applicable COVID-19 Vaccine Evaluation section will populate: Primary Series COVID-19 Vaccine Evaluation, Booster COVID-19 Vaccine Evaluation, or Immunocompromised COVID-19 Vaccine Evaluation.

- Age
  - Indicate age range of patient, the age will display from the patient's record for reference.
- Last Brand/Dose Given
  - Indicate last vaccine and dose given.
- Timing of Last dose
  - Indicate timing of last dose given.
- Dose Evaluation
  - Indicate if that the patient may be offered the vaccination or if the dose is not due yet for the applicable dose.

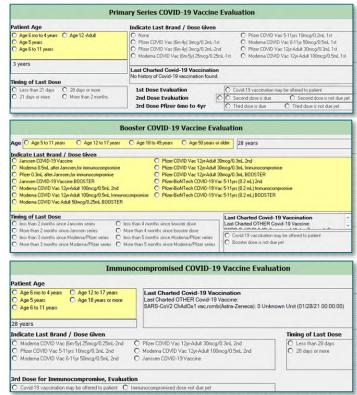

<u>STEP 6</u>: Once the vaccine evaluation documentation is complete, the **Vaccine Administrative Documentation** section will become available.

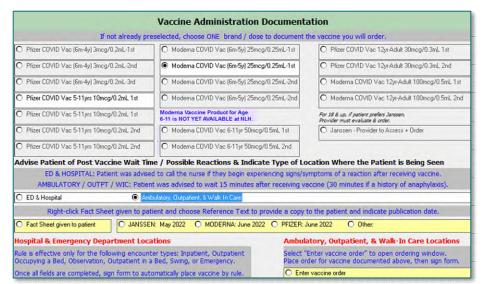

From the Office of Clinical Informatics COVID-19 Vaccination Workflow July 15, 2022 Page 6 of 6

- Indicate the type of location where the patient is being seen
  - ED & Hospital
  - Ambulatory, Outpatient & Walk-In Care
- Indicate the fact sheet provided to the patient.
- STEP 7: Ambulatory, Outpatient, and Walk-In Care locations Select the radio button next to Enter Vaccine Order
  - Review the order was placed in the Vaccine Ordering window. (Order gets placed at time of check-in)
  - Select the icon
     to return to the Vaccine Administration Documentation section to sign the form.

**STEP 8:** Select the green checkmark in the upper left to sign the form.

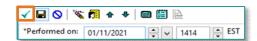

- **STEP 9:** Select **OK** within the Discern Alert window.
- **STEP 10:** The **Medication Administration Window** will display.
- <u>STEP 11</u>: Document the administration of the vaccine using the <u>Barcode Medication Administration</u> <u>Workflow</u>, as outlined <u>here</u>.